## **Procedure in e-Submission**

- **This guideline is for a resubmission of Notification of space station submitted via the icon in the red square in the following figure on the new submission page on the e-Submission system.**
- **First notifications of space stations should continue to be submitted, as before, through the icon in the blue square ("Notification of Space Station") in the following figure via the e-Submission system.**

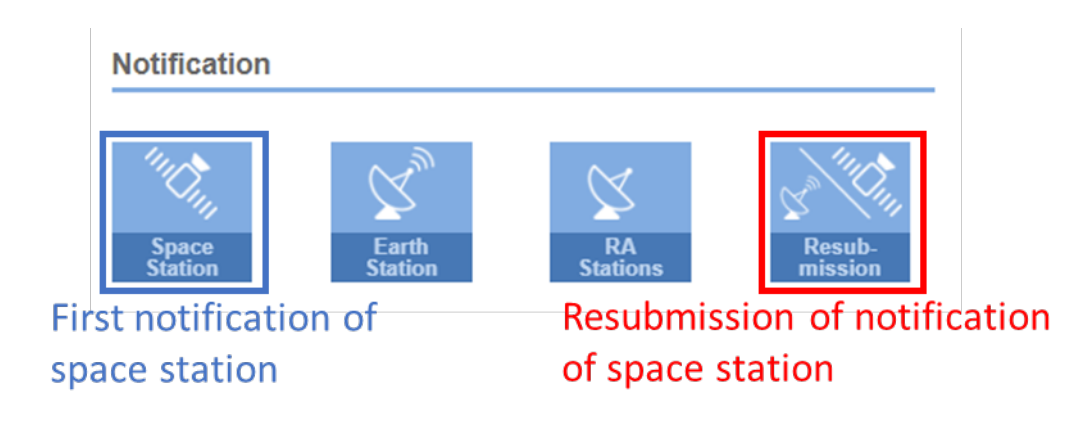

For a resubmission of notification of space station,

1. In the "Resubmission for" field, select either "Notification of Space Station (GSO)" or "Notification of Space Station (NGSO subject to coordination)".

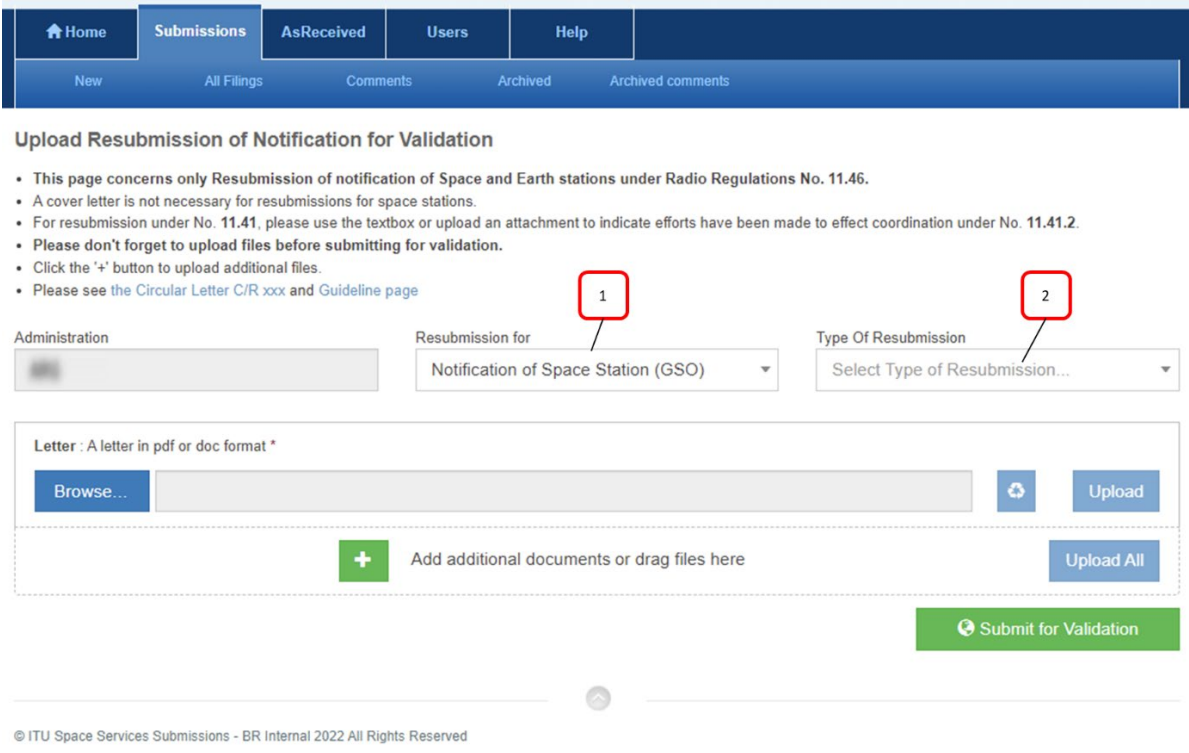

- 2. In the "Type of Resubmission" field,
	- 2.1 If "**Notification of Space Station (GSO)**" is selected in "Resubmission for", select either "**Simple (S)**" or "**Update of Administration agreement (A)/ Administration agreement and List of affected networks + Coord. Status (M)/ Coord. Status List of affected networks (L)**".
	- 2.2 If "**Notification of Space Station (NGSO subject to coordination)**" is selected in "Resubmission for", select either "**Simple (S)**" or "**Update of Administration agreement (A)**".
- 3. After selecting "Type of Resubmission",
	- 3.1 If "Resubmission for" field is "**Notification of Space Station (GSO)**" and "Type of Resubmission" is "**Simple (S)**",
		- 3.1.1 Enter a satellite name, Action Code and provision in the fields of "Satellite Name", "Action Code" and "Requested examination" respectively as the picture below.
		- 3.1.2 If "11.41" is selected in the "Requested examination" field, the information to indicate coordination efforts made under No. 11.41.2 is required. Please go to **Step 4.**

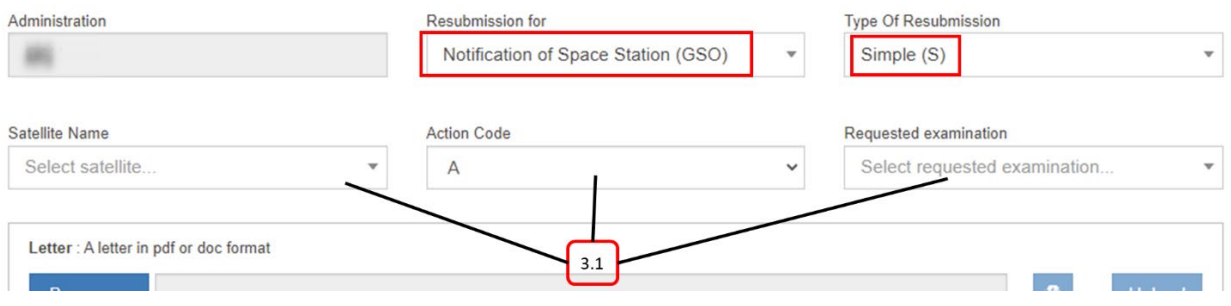

- 3.2 If "Resubmission for" field is "**Notification of Space Station (GSO)**" and "Type of Resubmission" is "**Update of Administration agreement (A)/ Administration agreement and List of affected networks + Coord. Status (M)/ Coord. Status List of affected networks (L)**",
	- 3.2.1 You see the following view and you are requested to upload necessary files as indicated in Step. 5. Please go to **Step 5**.
	- 3.2.2 A satellite name, Action Code and a provision will be retrieved from the mdb file uploaded in the Step 5.

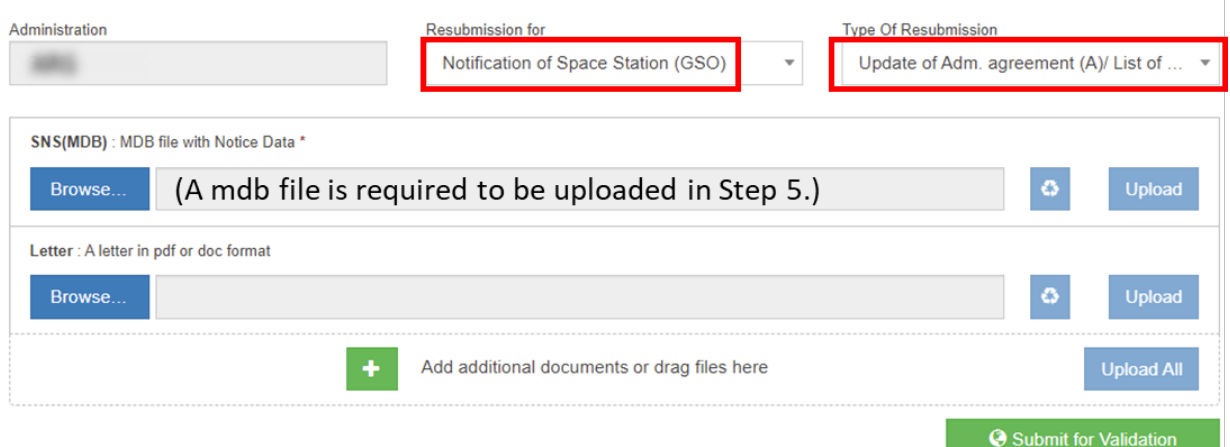

- 3.3 If "Resubmission for" field is "**Notification of Space Station (NGSO subject to coordination)**" and "Type of Resubmission" is "**Simple (S)**",
	- 3.3.1 Enter a satellite name, Action Code and provision in the fields of "Satellite Name", "Action Code" and "Requested examination" respectively as the picture below.
	- 3.3.2 If "11.41" is selected in the "Requested examination" field, the information to indicate coordination efforts made under No. 11.41.2 is required. Please go to **Step 4.**

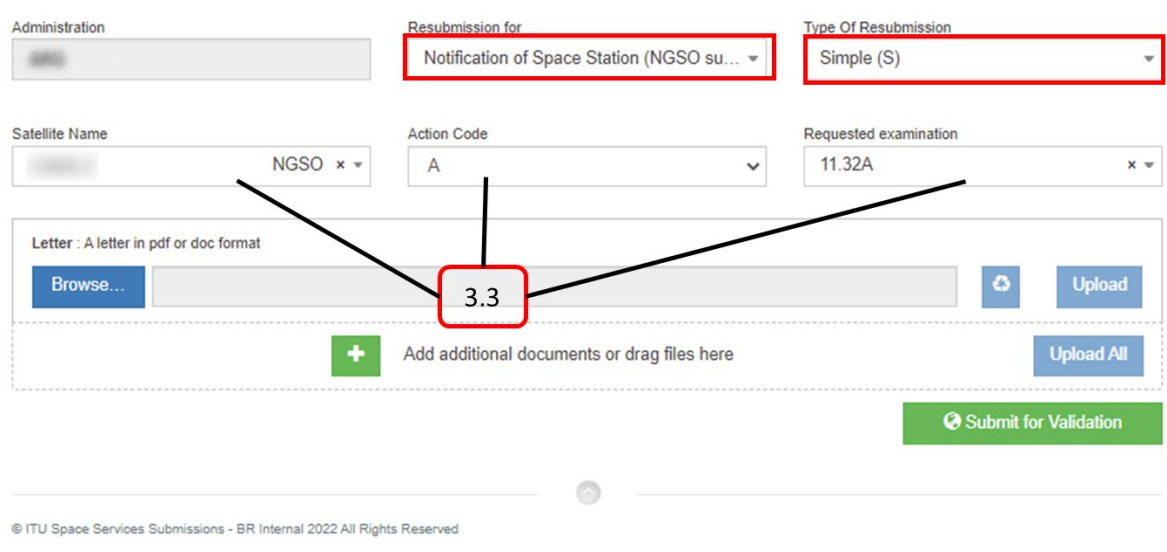

- 3.4 If "Resubmission for" field is "**Notification of Space Station (NGSO subject to coordination)**" and "Type of Resubmission" is "**Update of Administration agreement (A)**",
	- 3.4.1 You can see the following display and you are required to upload necessary files as indicated in Step 5. Please go to **Step 5**.
	- 3.4.2 A satellite name, Action Code and a provision will be retrieved from the mdb file uploaded in the Step 5.

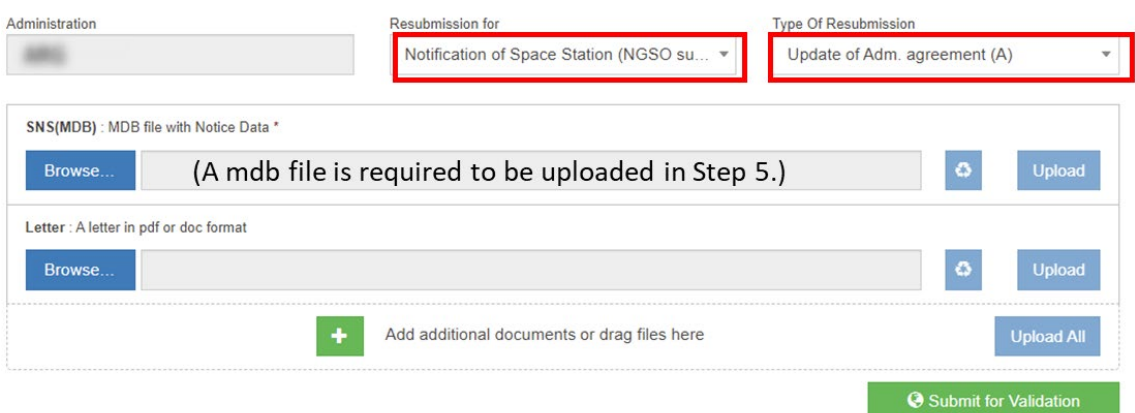

- 4. If "Type of Resubmission" is "**Simple (S)**" in the previous step (**3.1** or **3.3**),
	- 4.1. If "Requested examination" is "**11.41**", enter information to indicate coordination efforts made under No. 11.41.2 as a text message as follows.
		- When "11.41" is selected in the field of "Requested examination", a link "Click to use a textbox to enter information to indicate coordination efforts made under No. 11.41.2" is shown.
		- Please click on the link and open the text box and enter a text of information to indicate coordination efforts made under No. 11.41.2.
		- The default text in the text box can be edited if you wish.
		- After "Save" button is clicked on, the entered text is converted to a text file and uploaded as an attachment automatically.
		- Please go to **Step 6** to submit a notice to the Bureau.

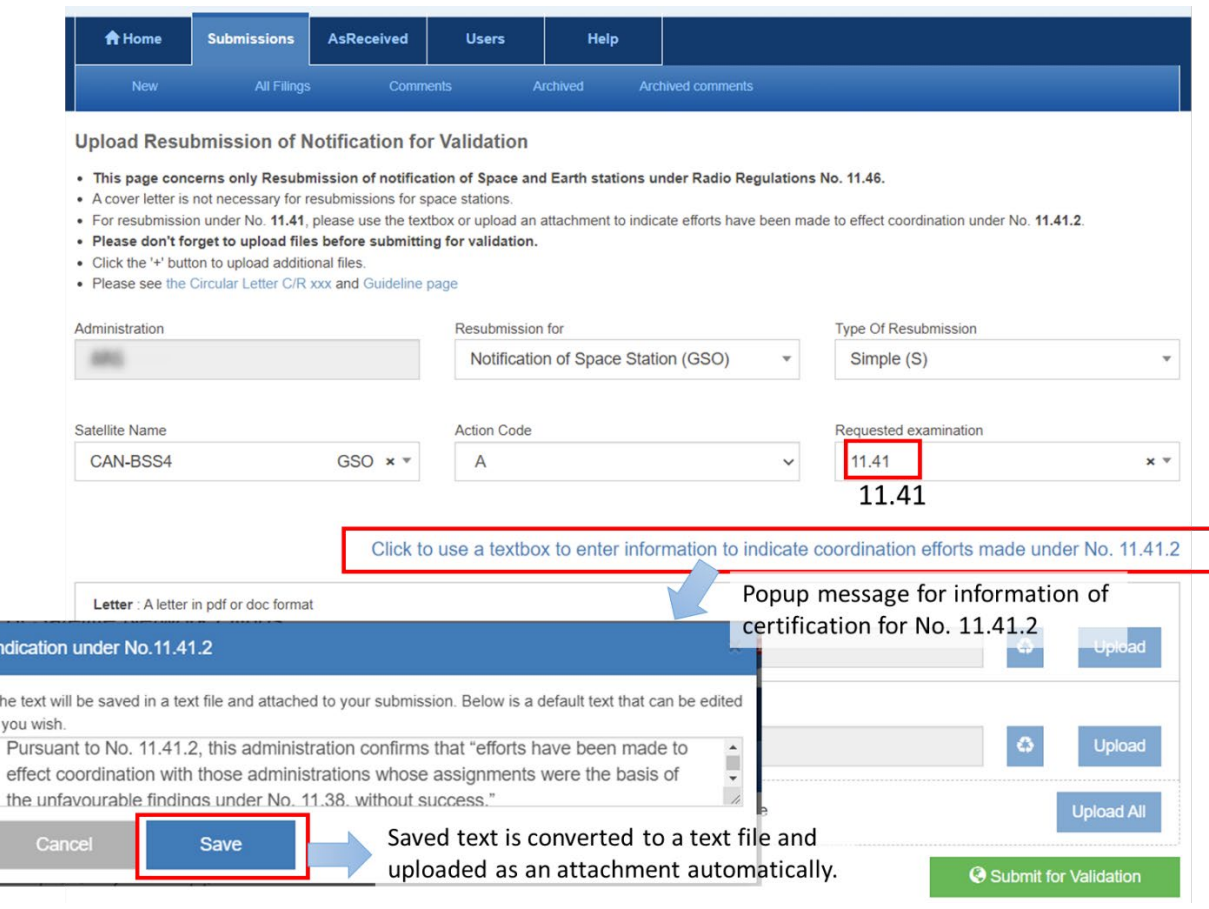

4.2. If "Requested examination" is "**11.32A**", please go to Step **6** to submit a notice to the Bureau.

- 5. If "Type of Resubmission" is "**Update of Administration agreement (A)/ Administration agreement and List of affected networks + Coord. Status (M)/ Coord. Status List of affected networks (L)**" or "**Update of Administration agreement (A)**" in the previous step (**3.2** or **3.4**), upload a mdb file generated with SpaceCap software and go to Step **6** to submit the notice to the Bureau.
	- Please note that **a mdb file is mandatory** for the type of resubmission "update of Administration agreement (A)", "Administration agreement and List of affected networks + Coord. Status (M)" or "Coord. Status List of affected networks (L)".
	- If "Requested examination" of the uploaded mdb file is "**11.41**", a link "Click to use a textbox to enter information to indicate coordination efforts made under No. 11.41.2" is shown as the picture below and the information to indicate coordination efforts made under No. 11.41.2 is required. Please see Step **4** above.

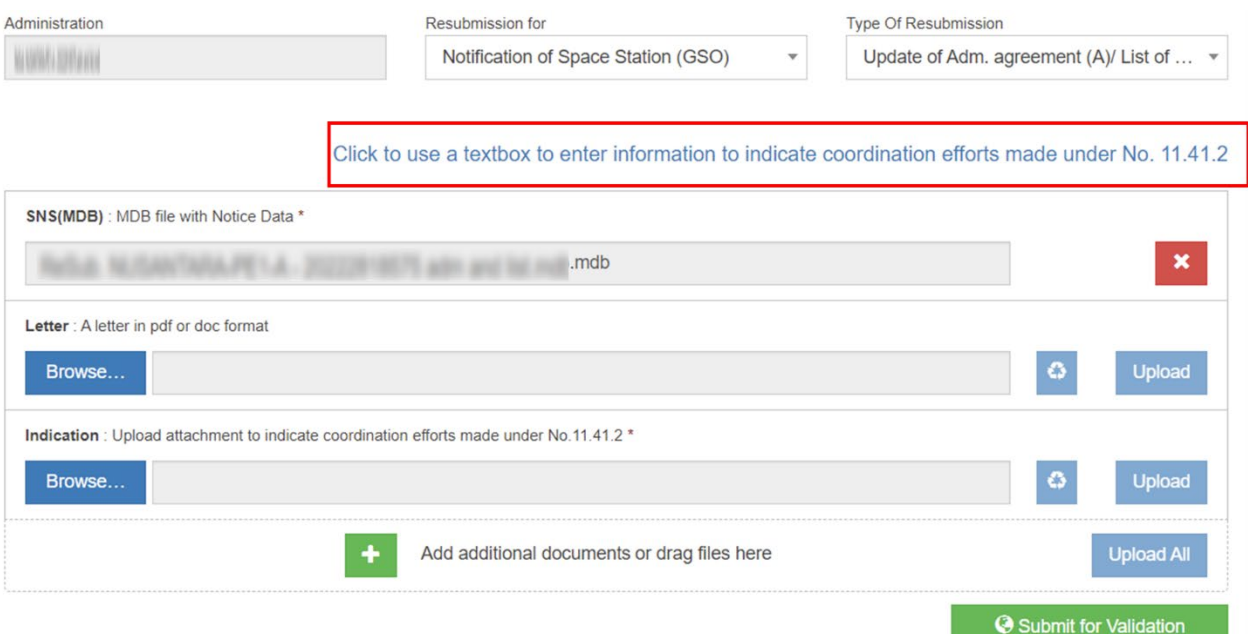

- 6. Submit for Validation
	- 6.1. Please click on "Submit for Validation" button at the bottom on the screen.
		- After "Submit for Validation" is clicked, a validation process starts and the abstract of the notice is shown on the display.
	- 6.2. After the validation is finished, the status changes to "Ready to submit to BR" and you can submit the notice by clicking on "Submit to BR" button at the bottom.
		- The status changes to "Submitted to BR" when the notice is successfully submitted to the Bureau.
		- An automatic acknowledgement email is sent from the e-Submission system when a notice is submitted to the Bureau.

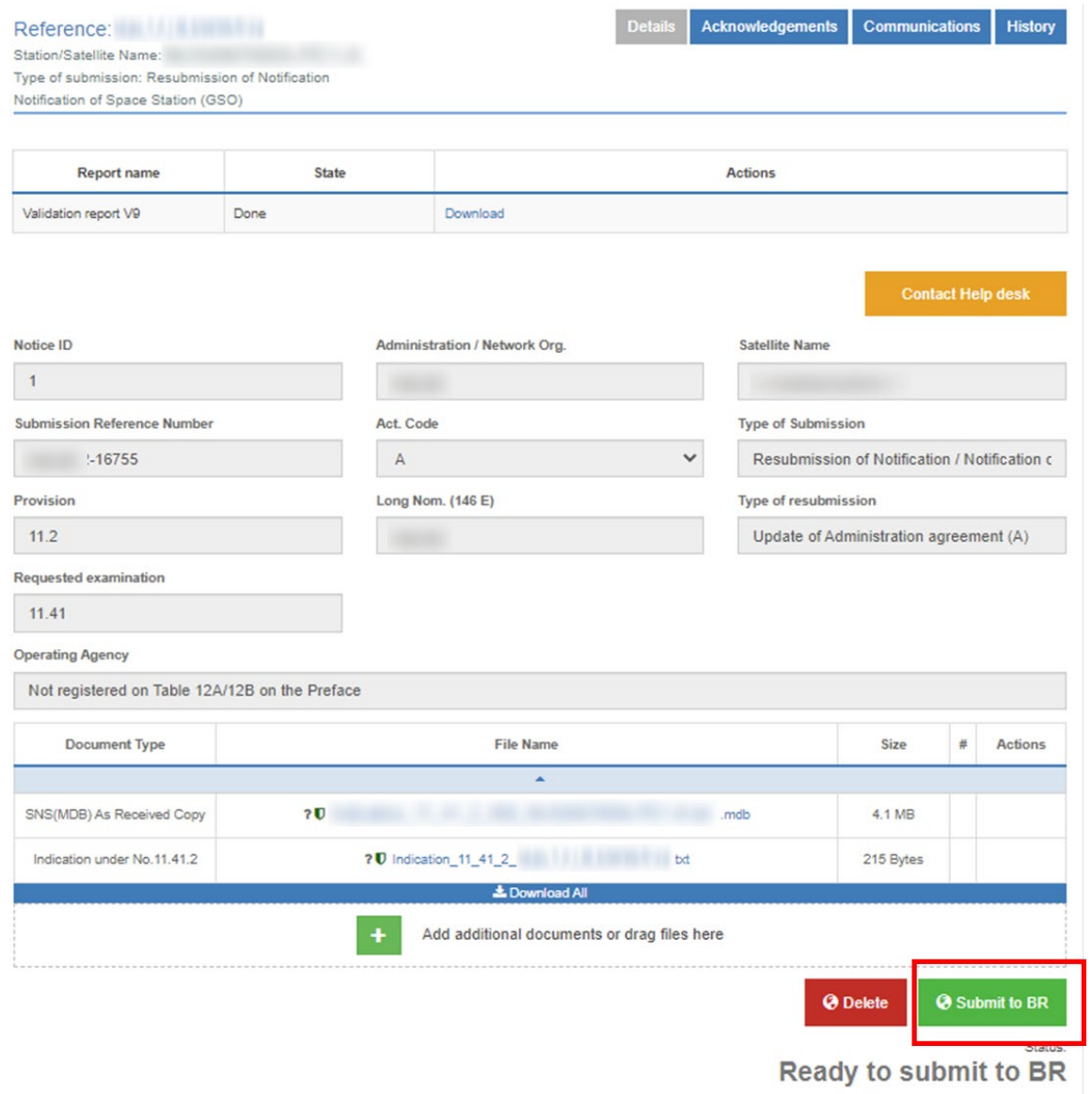

## **Note**

- In the case of first notification of a satellite network with frequency assignments that are both subject and not subject to coordination, two separate notices should be merged into a single database. The Spacecap software includes the possibility to "clone" beams from one notice into another in the same database to assist in this process.
- **Please note that the e-Submission system can accept only one notice per mdb file**